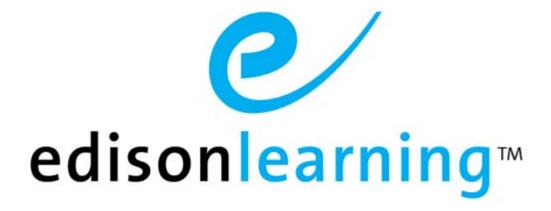

eSchoolware<sup>®</sup>

**Product User Guide for Registrars** 

### **Document Revision History**

| Version | Date       | Changed by       | Revision description                                |
|---------|------------|------------------|-----------------------------------------------------|
| 0.1     | 10/07/2009 | Blaine W. Perdue | Initial draft                                       |
| 1.0     | 12/02/2010 | Blaine W. Perdue | Completed document                                  |
| 1.1     | 04/18/2012 | Blaine W. Perdue | Updated Assign Transfer Courses to Students section |

## Contents

| 1.                         | This             | Document                        | 1 |  |  |  |
|----------------------------|------------------|---------------------------------|---|--|--|--|
|                            | 1.1.             | Purpose                         | 1 |  |  |  |
|                            | 1.2.             | Conventions                     | 1 |  |  |  |
|                            | Product Overview |                                 |   |  |  |  |
| 3. Create Transfer Courses |                  |                                 |   |  |  |  |
|                            |                  | Create a School                 |   |  |  |  |
|                            | 3.2.             | Edit School Information         | 7 |  |  |  |
|                            |                  | Add a Course to a School        |   |  |  |  |
|                            |                  | on Transfer Courses to Students |   |  |  |  |

## This Document

### 1.1. Purpose

The purpose of this user guide is to instruct users in EdisonLearning eSchoolware. This user guide is designed as both a reference tool and in-depth companion to training. This user guide is designed to address how to complete tasks using EdisonLearning products.

### 1.2. Conventions

The following typographical conventions are used in this document.

- Keys on the keyboard are pressed and denoted by uppercase font, such as ENTER, TAB, F9, T, and HOME.
- Keys pressed at the same time are in sequence and joined by a plus sign, such as ALT+TAB, SHIFT+F3, and CTRL+SHIFT+A.
- Objects on the screen are clicked and denoted by bold font, such as OK, Next, and Cancel.
- Menu and sub-menu items are selected and denoted by the sequence of selections, such as, "From the menu bar, select Insert > Picture > From File, navigate to desired graphic, and click Insert or press ENTER."
- Screen, Window, Form, and Object names are denoted with title case.

In addition to clicking with your mouse, commands on menus and screens may also have keyboard shortcuts that enable you to select them from your keyboard. In Windows 2000 and Windows XP, it may be necessary to press the ALT key first to see the available keyboard shortcuts.

# 2. Product Overview

EdisonLearning eSchoolware is the interface by which you can quickly and easily access all of your online tools in one location, including daily lessons, assignments and tests, grades and academic progress reports, upcoming deadlines, recent attendance, achievement intervention alerts and status, school and course announcements, and more. Students, parents, and instructors can also communicate with each other through the internal messaging system, and students and instructors can contribute to blogs and forums.

# 3. Create Transfer Courses

Use the Registrar feature to locate course lists from other institutions and assign equivalent transfer courses, subjects, and credit values in your school.

From the Control Panel, click Registrar. The following screen appears:

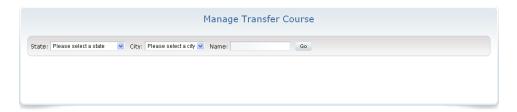

Use the search bar to find the school from which the student is transferring. Your search results appear:

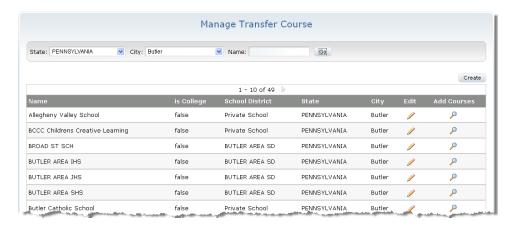

NOTE: If you do not enter a complete or partial school name in the Name field, the system returns all schools located in the city you selected.

#### Create

Click to add a school to the list

#### Name

School name

#### Is College

Denotes if school is postsecondary

#### **School District**

District to which school belongs

State

State where school is located

City

City where school is located

**Edit** 

Click to edit school information

#### **Add Courses**

Click to add transferrable courses to a school

### 3.1. Create a School

Follow the steps below to create a new school.

 Click the Create button. New blank fields appear. If there are already schools listed, the new fields appear at the bottom:

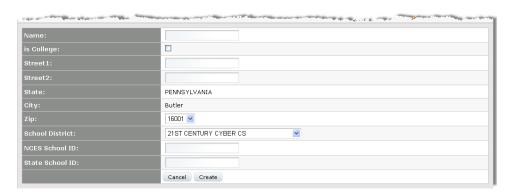

2. Complete the fields and click the **Create** button at the bottom of the fields. Your school appears in the list.

### 3.2. Edit School Information

Follow the steps below to modify school information.

1. Click the **Edit** button for the school you wish to modify. The following fields appear:

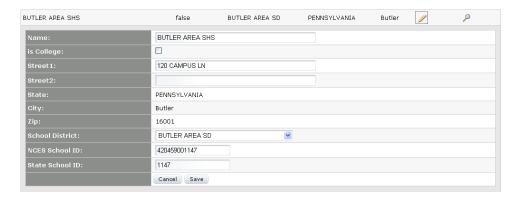

2. Make any necessary changes, then click Save.

### 3.3. Add a Course to a School

Follow the steps below to add transferrable courses to a school.

 For the school you wish to modify, click the Add Courses icon. The following screen appears:

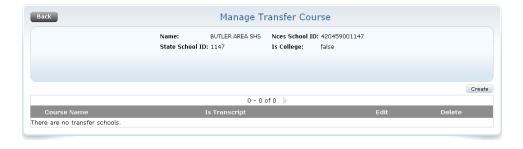

NOTE: You may already see courses listed here.

2. Click Create. A new line appears:

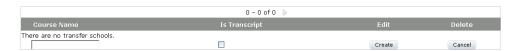

- 3. Enter a course name. If the course is a transcript course, mark the box.
- 4. Click **Create** when finished. The course appears in the list:

5. Click the **grey arrow** to the left of the course name. A School field appears:

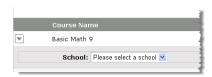

6. From the dropdown list, select the institution into which the course credit is transferring. Additional fields appear:

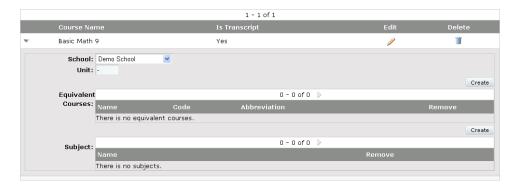

- 7. Enter the credit value of the course in the **Unit** field.
- 8. An equivalent course or subject may be added from this screen, as well. To create an equivalent course, click the **Create** button to the right of Equivalent Courses. A new field appears:

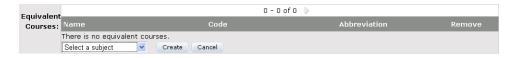

9. Select a course from the dropdown list and click Create. The course displays:

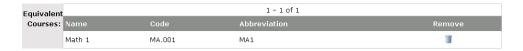

10. To add a subject, click the **Create** button to the right of Subjects. A new field appears:

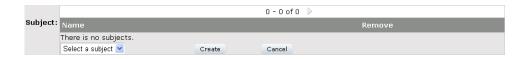

11. Select a subject from the dropdown list and click Create. The subject displays.

# Assign Transfer Courses to Students

 From the Control Panel, click Manage Students. The Student Lookup screen appears:

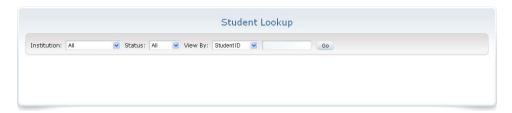

2. Enter your search criteria and click Go. Your search results appear:

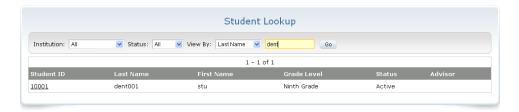

3. Click the student ID. The Student Details screen appears:

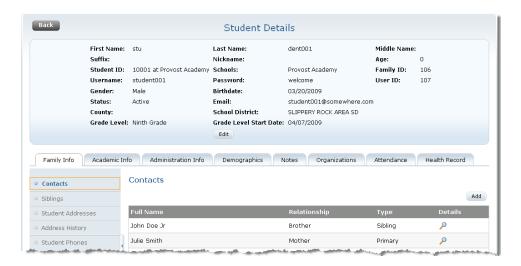

4. Click the **Academic Info** tab, then click **Transfer Course** from the blue menu on the left. The Transfer Course subtab appears:

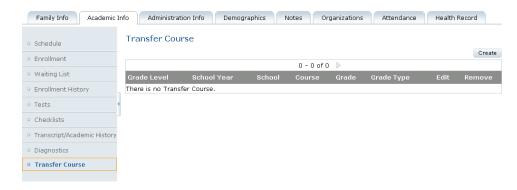

5. Click the Create button. Fields appear:

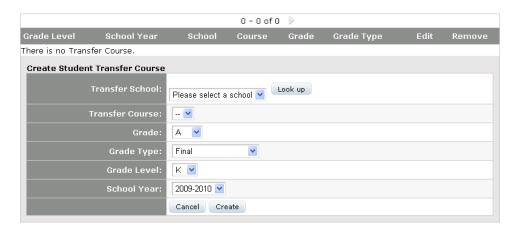

NOTE: The schools and courses created in the sections above display in this area.

6. Click the **Look up** button to find your school. A search screen appears:

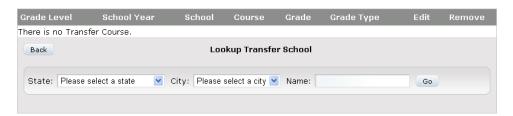

7. Enter your search criteria and click **Go**. Your results appear:

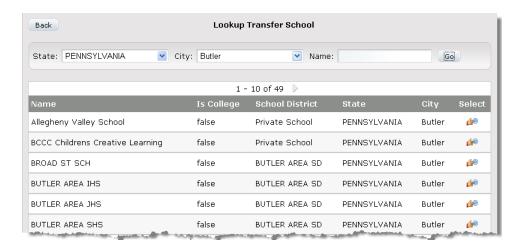

8. Click the **Select** icon for the student's former school. The school now appears in the Transfer School field in the Create Student Transfer Course screen:

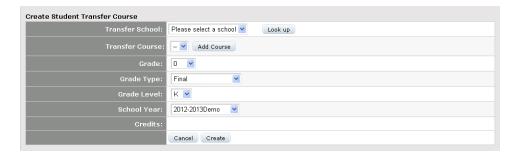

 If a user has previously entered a transfer course for this school into the eSchoolware system, you can select it from the Transfer Course dropdown list:

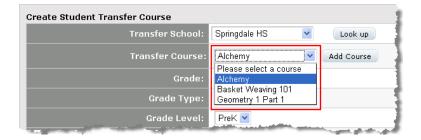

You can also enter a new course:

Click the **Add Course** button to add a transfer course. A new window appears where users can enter course information:

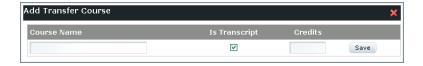

Click **Save** when finished. The value you enter in the Credits field is used in the Credits field of the Create Student Transfer Course screen.

- 10. From the **Grade** dropdown, select the grade for the course.
- 11. From the **Grade Type** dropdown, select an option:
  - Final student has completed this course at previous school; grade will display on transcript
  - Grade to Date student was still taking this course at previous school; grade will display on transcript
  - Grade to Date (WD) student was still taking this course at previous school, grade on transcript will show as a withdrawal
  - Withdrawal grade for course on transcript will show as a withdrawal
- 12. From the **Grade Level** dropdown, select the grade level in which the student took the course.
- From the School Year dropdown, select the year in which the student took the course.
- 14. When finished, click **Create**. The course you created for the student appears in the list:

#### **Transfer Course**

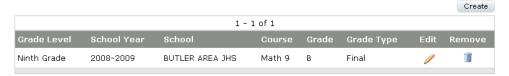

15. Click the **Edit** icon to change the course's fields; click the **Remove** icon to delete the course from the student's record.